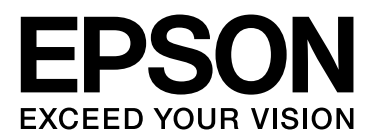

# SpectroProofer Mounter 24"/44"

# **Manual de usuario**

NPD3701-00 ES

### <span id="page-1-0"></span>*Copyrights y marcas comerciales*

Ninguna parte de esta publicación podrá ser reproducida, almacenada en un sistema de recuperación ni transmitida en forma alguna ni por ningún medio electrónico, mecánico, de fotocopiado, de grabación o cualquier otro, sin el previo consentimiento por escrito de Seiko Epson Corporation. La información contenida en este documento es de uso exclusivo con esta impresora Epson. Epson no se hace responsable si se utiliza esta información para el uso de otras impresoras.

Ni Seiko Epson Corporation ni sus afiliados serán responsables ante el comprador de este producto ni ante terceras partes de los daños, pérdidas, costes o gastos en que puedan incurrir el comprador o terceras partes como consecuencia de accidente, utilización incorrecta o abuso de este producto o modificaciones, reparaciones o alteraciones no autorizadas de este producto, o (excepto en los EE.UU.) no cumplimiento de forma estricta de las instrucciones de mantenimiento y funcionamiento proporcionadas por Seiko Epson Corporation.

Seiko Epson Corporation no se responsabiliza de los daños o problemas derivados del uso de accesorios que no sean productos originales Epson u homologados por Seiko Epson Corporation.

Seiko Epson Corporation no se responsabiliza de los daños producidos por interferencia electromagnética originada por el uso de cables de interfaz que no sean productos homologados por Seiko Epson Corporation.

EPSON® es una marca comercial registrada, y EPSON STYLUS™ y Exceed Your Vision son marcas comerciales de Seiko Epson Corporation.

Microsoft®, Windows® y Windows Vista® son marcas comerciales registradas de Microsoft Corporation.

Apple® y Macintosh® son marcas comerciales registradas de Apple Inc.

*Aviso general: los nombres de otros productos utilizados en esta documentación se citan con el mero fin de su identificación y pueden ser marcas comerciales de sus respectivos propietarios. Epson renuncia a cualquier derecho sobre esas marcas.*

Copyright© 2008 Seiko Epson Corporation. Todos los derechos reservados.

#### **Contenido**

### *Contenido*

### *[Copyrights y marcas comerciales](#page-1-0)*

### *[Instrucciones de seguridad](#page-3-0)*

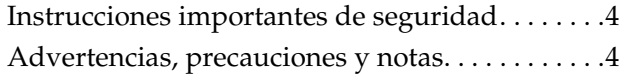

#### *[Introducción](#page-4-0)*

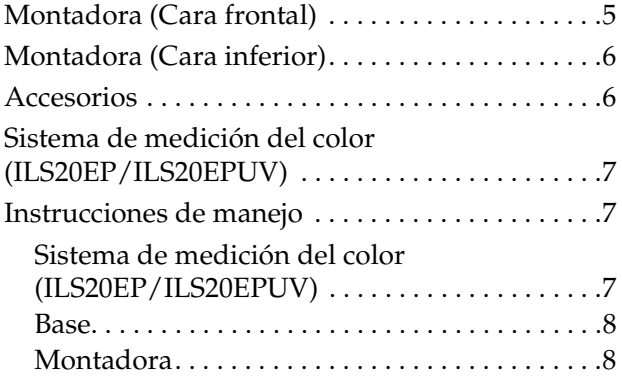

### *[Modo de uso](#page-8-0)*

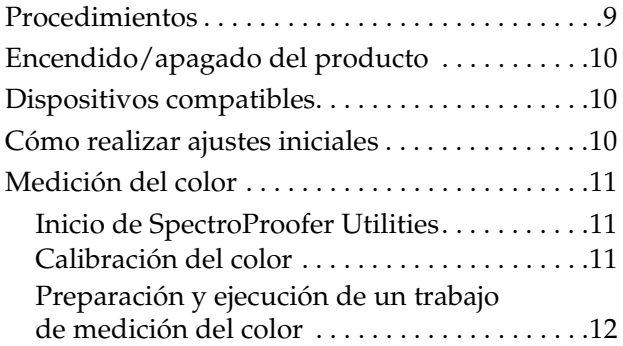

### *[Mantenimiento](#page-12-0)*

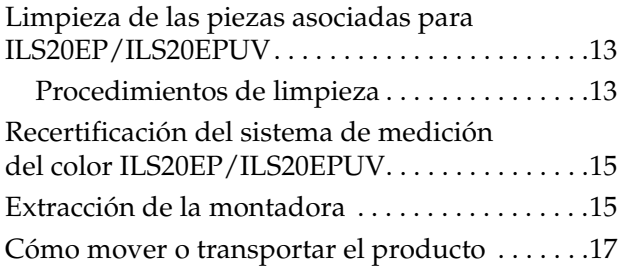

### *[Solución de problemas](#page-17-0)*

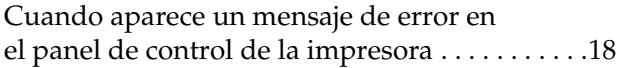

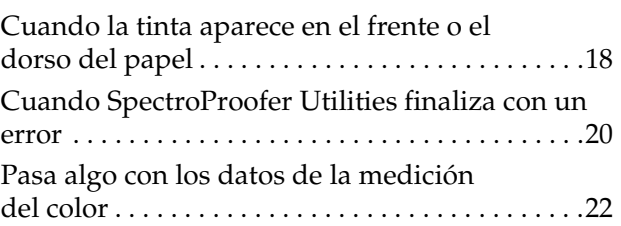

### *[Apéndice](#page-22-0)*

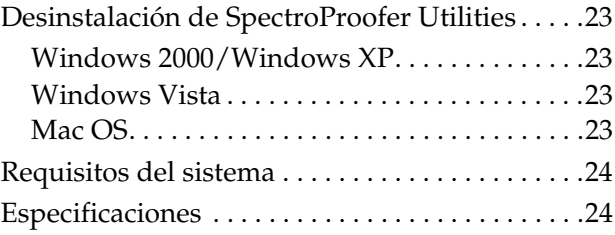

### *[Dónde obtener ayuda](#page-25-0)*

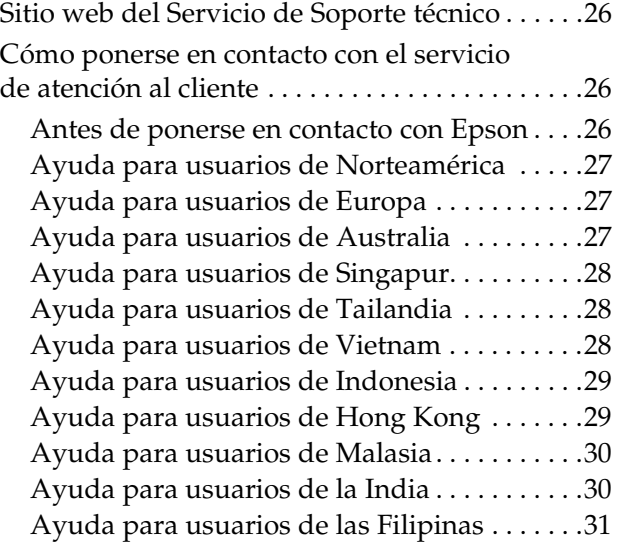

## <span id="page-3-0"></span>**Instrucciones de seguridad**

Lea todas las instrucciones antes de utilizar el producto. Además, siga todas las advertencias e instrucciones indicadas en el producto.

## <span id="page-3-1"></span>**Instrucciones importantes de seguridad**

- ❏ No bloquee ni cubra las aberturas de la carcasa del producto.
- ❏ No introduzca objetos por las ranuras. Tenga cuidado de no derramar líquido en el producto.
- ❏ Utilice sólo el tipo de corriente indicado en la etiqueta del producto.
- ❏ Utilice sólo el cable de alimentación que acompaña a al producto. La utilización de otro cable puede producir incendios o descargas eléctricas.
- ❏ La impresora y los accesorios tienen cada uno sus sistemas de alimentación. Existe riesgo de descarga eléctrica a menos que todos los cables de alimentación estén desenchufados durante el mantenimiento.
- ❏ Salvo cuando se indique expresamente lo contrario en esta documentación, no intente reparar el producto usted mismo.
- ❏ Desenchufe el producto y póngase en contacto con el personal del servicio técnico cualificado ante las siguientes situaciones: el cable o el enchufe está dañado; ha entrado líquido en el producto; se ha caído el producto o la carcasa está dañada; el producto no funciona normalmente o muestra un cambio notable en su rendimiento.

❏ El producto resulta pesado y difícil de mover. Se necesitan dos personas para desempaquetarlo o llevarlo.

## <span id="page-3-2"></span>**Advertencias, precauciones y notas**

#### Las advertencias

*deben seguirse estrictamente para evitar daños físicos.*

#### Las precauciones

*deben respetarse para evitar daños en el equipo.*

#### *Las notas*

*contienen información importante y sugerencias prácticas acerca del funcionamiento de la impresora.*

## <span id="page-4-0"></span>**Introducción**

## <span id="page-4-1"></span>**Montadora (Cara frontal)**

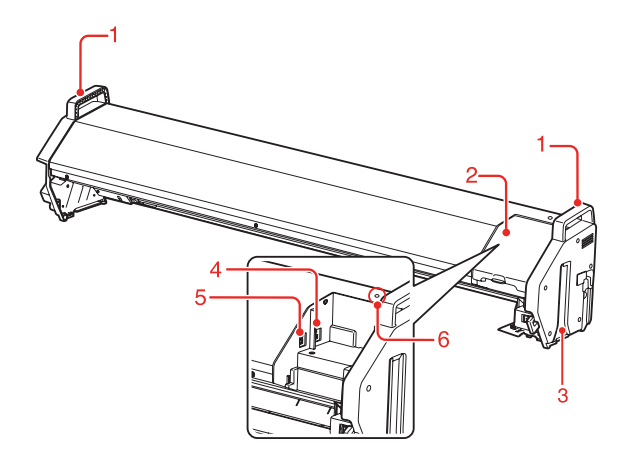

#### **1. Asas**

Utilice las asas al instalar o extraer la montadora.

#### Precaución:

*Evite utilizar estas asas para mover la impresora.*

#### **2. Cubierta**

Abre la cubierta no sólo cuando ajusta o extrae ILS20EP/ILS20EPUV sino también cuando conecta los cables.

#### **3. Rieles guía (derecho e izquierdo)**

Alinea los rieles guía con las guías de montaje al ajustar a la impresora.

#### **4. Conector de rodillo de recogida automática (sólo para SpectroProofer Mounter 44")**

Conecta el rodillo de recogida automática a la montadora con este conector. Se utiliza al configurar el rodillo de recogida automática y la montadora al mismo tiempo. Se incluye un cable de conexión en la caja con el rodillo de recogida automática.

#### *Nota:*

*El rodillo de recogida automática es opcional con Epson Stylus Pro 9900/9910. El SpectroProofer Mounter 24" para Epson Stylus Pro 7900/7910 no permite la conexión con el rodillo de recogida automática.*

#### **5. Conector de interfaz a la impresora**

Conecta la montadora a la impresora con este conector. Se incluye un cable de interfaz en la caja con este producto.

#### **6. Luz**

Indica el estado de SpectroProofer. Consulte la siguiente tabla para obtener más información.

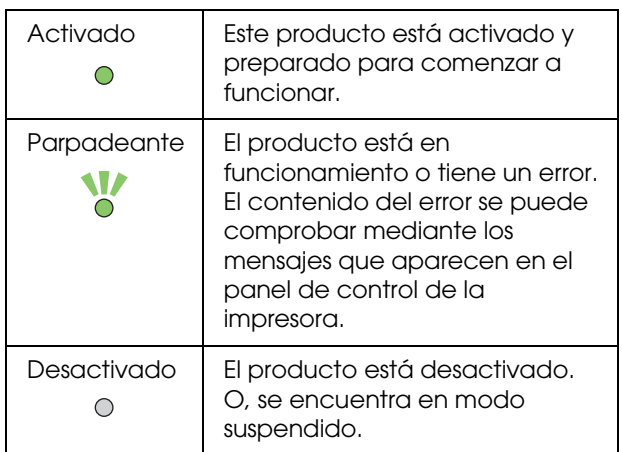

#### *Nota:*

*Este producto no dispone de botón de encendido. Consulte ["Encendido/apagado del producto" en la](#page-9-3)  [página 10](#page-9-3)*

## <span id="page-5-0"></span>**Montadora (Cara inferior)**

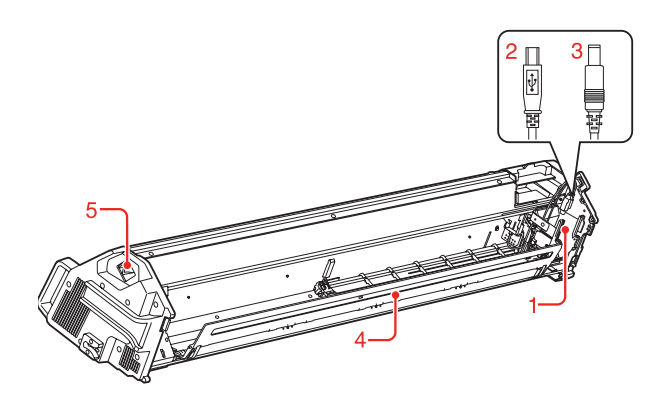

**1. Carro del sistema de medición del color** Mueve ILS20EP/ILS20EPUV entre la izquierda y la derecha.

**2. Cable de interfaz USB mini** Recibe datos de ILS20EP/ILS20EPUV.

#### **3. Cable de alimentación de CC**

Suministra alimentación a ILS20EP/ILS20EPUV.

#### **4. Sujeta-papel**

Sujeta el papel durante la medición del color.

#### **5. Toma de CA**

Enchufe el cable de alimentación aquí.

## <span id="page-5-1"></span>**Accesorios**

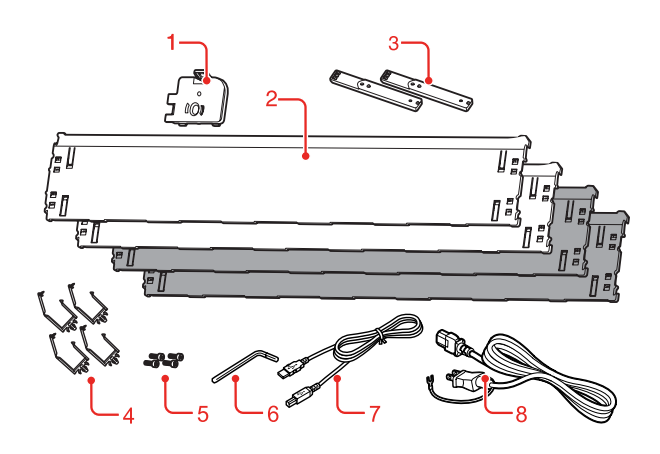

#### **1. Soporte de la pieza para calibración de blanco**

Sujeta la pieza de calibración de blanco.

#### **2. Base**

La base son planchas colocadas debajo del papel durante la medición del color. Ajuste la base blanca o negra a la impresora.

#### *Nota:*

*SpectroProofer Mounter 44" viene con dos planchas de color blanco y dos de color negro. SpectroProofer Mounter 24" viene con una plancha de color blanco y una de color negro.* 

#### **3. Guía de montaje**

La guía para fijar la montadora a la impresora.

#### **4. Pinza**

Ajuste la pinza en el soporte de la impresora para fijar el cable de conexión de la impresora y el cable de alimentación.

#### **5. Tornillos de cabeza hexagonal**

Fije la guía de montaje a la impresora utilizando los tornillos de cabeza hexagonal.

#### **6. Llave hexagonal**

La herramienta utilizada para instalar los tornillos de cabeza hexagonal.

#### **7. Cable de conexión de impresora**

Cable utilizado para conectar la montadora a la impresora.

#### **8. Cable de alimentación**

Cable utilizado para conectar la montadora a la toma de alimentación de CA.

## <span id="page-6-0"></span>**Sistema de medición del color (ILS20EP/ILS20EPUV)**

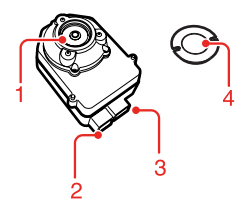

#### **1. Lente**

Escanea la impresión durante la medición de colores.

#### **2. Conector de alimentación de CC**

Conecte el conector de alimentación de CC al cable de CC ubicado en el carro del sistema de medición del color, que se encuentra en la parte inferior de la montadora.

#### **3. Conector de interfaz USB mini**

Conecte el conector de interfaz USB mini al cable de interfaz USB mini ubicado en el carro del sistema de medición del color, que se encuentra en la parte inferior de la montadora.

#### **4. Pieza para calibración de blanco**

Pieza basada en el blanco para datos de medición del color.

Utilice esta pieza al fijar el soporte de la pieza para calibración de blanco.

## <span id="page-6-1"></span>**Instrucciones de manejo**

### <span id="page-6-2"></span>**Sistema de medición del color (ILS20EP/ILS20EPUV)**

❏ No toque la lente directamente ni la coloque boca abajo.

Si la lente se raya, se ensucia o sufre cualquier otro daño, es posible que el resultado de la medición del color se vea afectado.

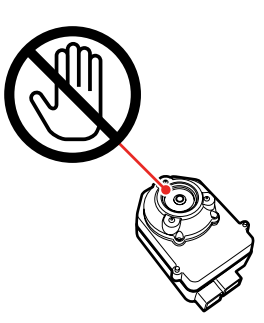

❏ No toque la superficie blanca de la pieza de calibración de blanco.

Si la superficie se raya, se ensucia o sufre cualquier otro daño, es posible que el resultado de la medición del color se vea afectado.

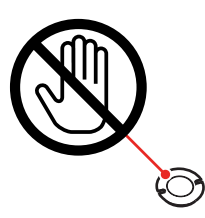

#### Precaución:

*No rompa ni pierda la pieza de calibración de blanco. Esta pieza no se encuentra a la venta. Tiene que adquirir el conjunto ILS20EP/ILS20EPUV.*

❏ Utilice ILS20EP/ILS20EPUV y la pieza de calibración de blanco que contiene el conjunto que acompaña a este producto. ILS20EP/ILS20EPUV y la pieza de calibración de blanco se adaptan formando un conjunto, además de concedérseles el mismo número en la fábrica. Si adquiere dos o más productos, asegúrese de que utiliza los dispositivos con la misma numeración por parejas.

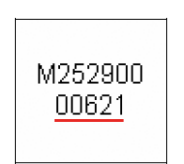

La etiqueta de ILS20EP/ILS20EPUV

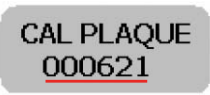

La etiqueta de la pieza de calibración de blanco

### <span id="page-7-0"></span>**Base**

Asegúrese de no rayar o ensuciar la superficie de la base.

Si la base se raya, se ensucia o sufre cualquier otro daño, es posible que el resultado de la medición del color se vea afectado.

#### Precaución:

*No la deje caer ni la golpee contra objetos duros ya que la base es una pieza frágil.*

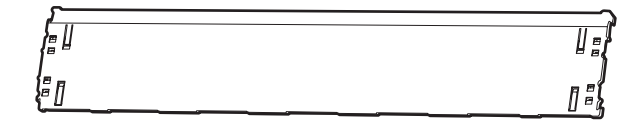

### <span id="page-7-1"></span>**Montadora**

No toque las siguientes piezas cuando esté encendida.

Tocar innecesariamente el interior de la montadora puede dañar el producto.

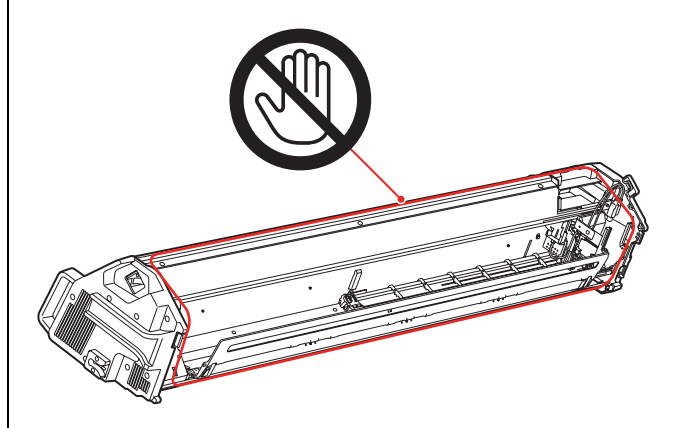

**Modo de uso**

## <span id="page-8-0"></span>**Modo de uso**

Este producto es el sistema de medición del color automatizado utilizado al montar la Epson Stylus Pro 9900/7900/9910/7910.

El controlador de la impresora debe estar instalado en el ordenador.

Para realizar la operación de medición del color, instale SpectroProofer Utilities del CD-ROM del software, que acompaña a este producto.

## <span id="page-8-1"></span>**Procedimientos**

1. Confirmación de la configuración de la impresora  $\rightarrow$  Consulte el Manual de instalación de **SpectroProofer Mounter 24"/44"**

Asegúrese de completar la configuración de la impresora (configuración de la impresora e instalación del controlador de la impresora). Encienda la impresora y asegúrese de que está preparada para comenzar a funcionar.

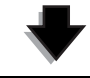

2. Ajustes iniciales de SpectroProofer  $\rightarrow$  Consulte ["Cómo realizar ajustes iniciales" en la página 10](#page-9-2) Realiza los ajustes iniciales de SpectroProofer.

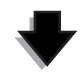

3. Calibración de color  $\rightarrow$  Consulte ["Calibración del color" en la página 11](#page-10-2)

Calibre su impresora utilizando Printer Linearization en las SpectroProofer Utilities.

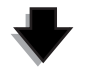

**4. Medición del color Consulte ["Preparación y ejecución de un trabajo de medición del color"](#page-11-0)  [en la página 12](#page-11-0)**

Seleccione un trabajo iniciando **Preparing and executing a color measurement job (Preparando y ejecutando un trabajo de medición del color)** en las SpectroProofer Utilities. Cuando inicie **Job status confirmation (Confirmación del estado del trabajo)** en las SpectroProofer

Utilities, puede comprobar el estado del trabajo actual.

Consulte la ayuda en línea para obtener más información.

## <span id="page-9-3"></span><span id="page-9-0"></span>**Encendido/apagado del producto**

Este producto no dispone de botón de encendido.

Se enciende cuando conecta el cable de alimentación a la toma (100 V CA).

Se apaga cuando desconecta el cable de alimentación de la toma de la pared.

#### Precaución:

*Al utilizar este producto, conecte su cable de alimentación a la toma y, a continuación, encienda la impresora. El producto no funcionará correctamente si enciende la impresora previamente.* 

## <span id="page-9-1"></span>**Dispositivos compatibles**

No se pueden utilizar con este producto algunos de los dispositivos compatibles con Epson Stylus Pro 9900/7900/9910/7910. Consulte la ayuda en línea de SpectroProofer Utilities para obtener información sobre los dispositivos compatibles.

## <span id="page-9-2"></span>**Cómo realizar ajustes iniciales**

Una vez configurado el producto en la impresora, realice los ajustes iniciales antes de su uso.

Los ajustes iniciales deben realizarse una vez. No tiene que realizar los ajustes iniciales cada vez que instale o quite la montadora.

Siga los procedimientos que aparecen a continuación.

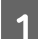

Coloque el rollo de papel en la impresora.

Consulte la ayuda en línea de SpectroProofer Utilities para obtener información sobre los dispositivos compatibles.

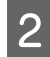

2 Seleccione OPTIONS SETUP (CONFIGURACIÓN OPCIONES), SpectroProofer, DEVICE ALIGNMENT (ALINEACIÓN DISPOSITIVO) y EXECUTE (EJECUTAR), y a continuación pulse el botón **OK** del panel de control de la impresora.

> La impresora automáticamente imprime y mide el patrón de ajuste para realizar la configuración. Este proceso tarda aproximadamente un minuto en completarse.

> Una vez completados los ajustes iniciales, aparecerá READY (PREPARADA) en el panel de control de la impresora.

## <span id="page-10-0"></span>**Medición del color**

Esta sección describe los procedimientos de medición del color utilizando SpectroProofer Utilities que es la herramienta de operación para este producto.

Consulte la ayuda en línea de SpectroProofer Utilities para obtener más información.

### <span id="page-10-1"></span>**Inicio de SpectroProofer Utilities**

Siga las siguientes instrucciones para iniciar SpectroProofer Utilities.

#### **Windows**

Haga clic en **Start (Inicio)**, seleccione **All Programs (Todos los programas)**, elija **SpectroProofer Utilities**, y a continuación haga clic en **SpectroProofer Utilities**.

### **Mac OS X**

Haga doble clic en el icono de disco duro, en la carpeta **Applications (Aplicaciones)**, en la en el icono **SpectroProofer Utilities**. carpeta **SpectroProofer Utilities** y, a continuación

### <span id="page-10-2"></span>**Calibración del color**

Puede realizar la calibración del color para mantener una calidad de impresión alta con una diferencia de color reducida.

Le recomendamos que realice la calibración del color una vez cada dos semanas o una vez al mes.

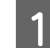

1 Inicie SpectroProofer Utilities.

→ Consulte "Inicio de SpectroProofer [Utilities" en la página 11](#page-10-1)

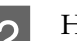

2 Haga clic en Printer Linearization.

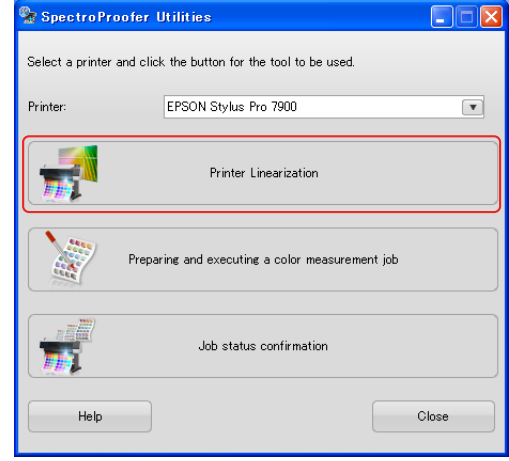

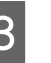

Siga el asistente para realizar la calibración del color.

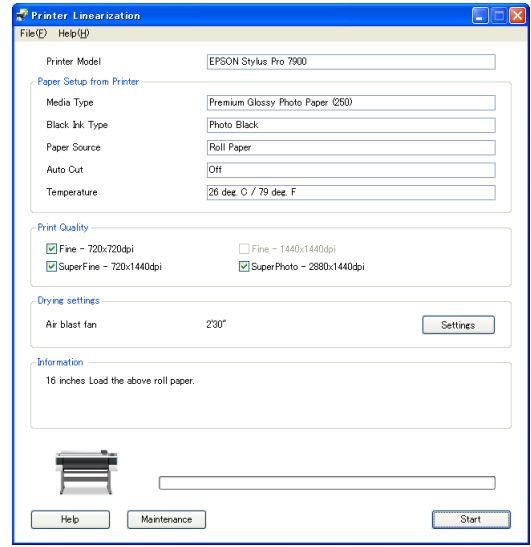

Haga clic en el botón **Help (Ayuda)** para ver la ayuda en línea para obtener más información.

### <span id="page-11-0"></span>**Preparación y ejecución de un trabajo de medición del color**

Esta sección describe los procedimientos de medición del color utilizando **Preparing and executing a color measurement job (Preparando y ejecutando un trabajo de medición del color)**.

Consulte la ayuda en línea para obtener más información.

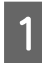

A Encienda la impresora. Asegúrese de que tanto la impresora como este producto están preparados para comenzar a funcionar.

Realice los ajustes iniciales cuando utilice este producto por primera vez.

 $\rightarrow$  Consulte "Cómo realizar ajustes" [iniciales" en la página 10](#page-9-2)

Realice un mantenimiento si es necesario.

→ Consulte "Limpieza de las piezas [asociadas para ILS20EP/ILS20EPUV" en la](#page-12-3)  [página 13](#page-12-3)

2 Coloque el papel en la impresora.

Consulte la ayuda en línea de SpectroProofer Utilities para obtener información sobre los dispositivos compatibles.

Consulte la *Guía del usuario* de la impresora cuando coloque el papel.

S Inicie SpectroProofer Utilities.

→ Consulte "Inicio de SpectroProofer [Utilities" en la página 11](#page-10-1)

D Haga clic en **Preparing and executing a color measurement job (Preparando y ejecutando un trabajo de medición del color)**.

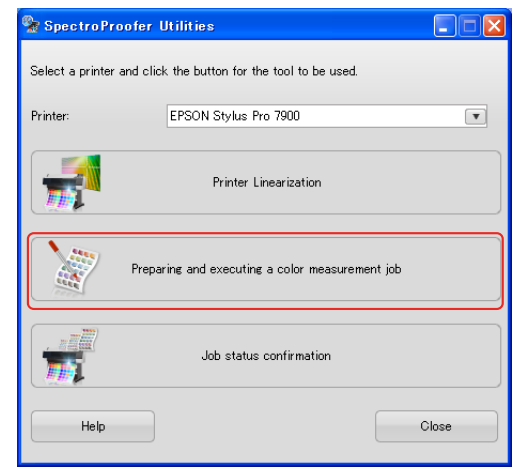

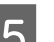

#### **5** Seleccione el trabajo que desea realizar.

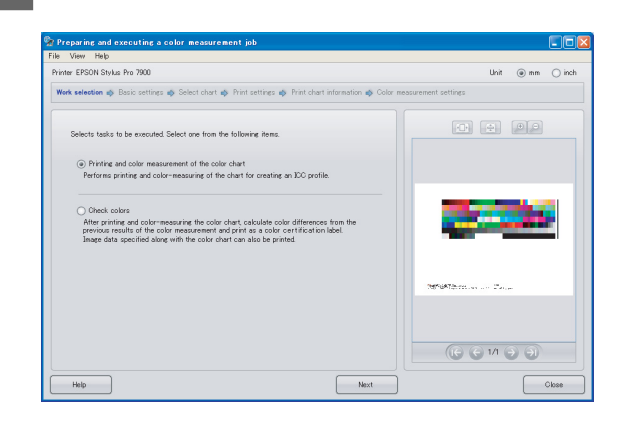

Siga el asistente para completar los ajustes.

Haga clic en el botón **Help (Ayuda)** para ver la ayuda en línea para obtener más información.

#### *Nota:*

*SpectroProofer Utilities no puede crear el perfil ICC por sí solo. Necesita un software de creación aparte.*

## <span id="page-12-4"></span><span id="page-12-0"></span>**Mantenimiento**

## <span id="page-12-3"></span><span id="page-12-1"></span>**Limpieza de las piezas asociadas para ILS20EP/ILS20EPUV**

Si el valor de medición del color indica un valor anormal, limpie el producto. Para mantener el producto en buen estado, le recomendamos que lo limpie una vez al mes.

### <span id="page-12-2"></span>**Procedimientos de limpieza**

Limpie las tres piezas siguientes:

- ❏ la superficie de la base
- ❏ la superficie de la pieza de calibración de blanco
- ❏ la lente de ILS20EP/ILS20EPUV

Los procedimientos son los siguientes.

Extraiga ILS20EP/ILS20EPUV y la montadora de la impresora.

Consulte ["Extracción de la montadora"](#page-14-1)  [en la página 15](#page-14-1)

2 Extraiga el soporte de la pieza de calibración de blanco de la impresora.

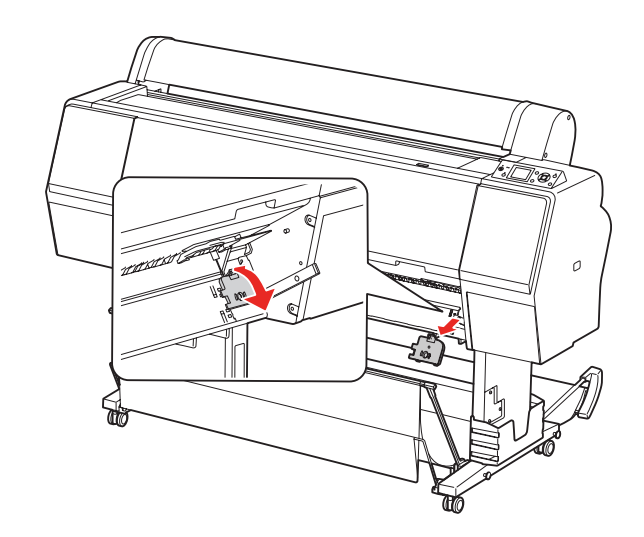

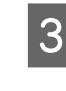

C Extraiga la pieza de calibración de blanco del soporte de la pieza de calibración de blanco.

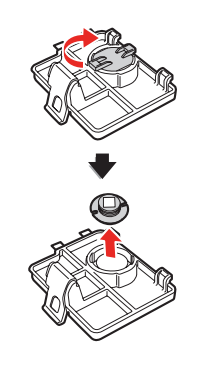

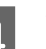

4 Extraiga la base de la impresora.

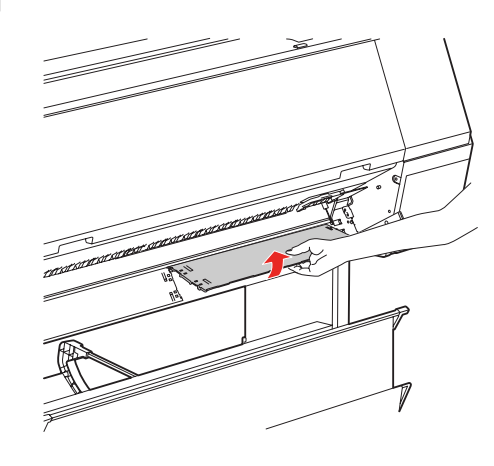

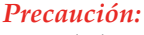

*Como la base es una pieza frágil, tenga cuidado de no caerla durante su extracción.*

E Utilice un trapo suave y seco para eliminar con cuidado polvo o suciedad de la superficie de la pieza de calibración de blanco o de la superficie de la base.

> Si no desaparece la suciedad, limpie con un trapo limpio y suave humedecido con agua. A continuación, límpielo con un paño seco y suave.

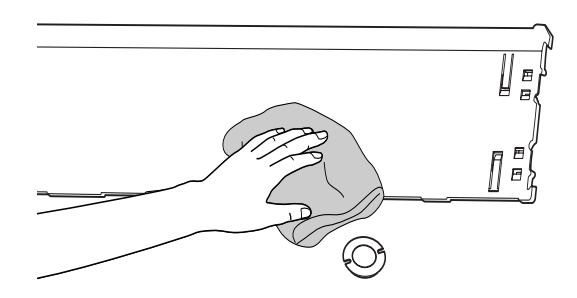

F Utilice un pulverizador para el equipo de amplificador óptico para quitar el polvo de la lente de ILS20EP/ILS20EPUV.

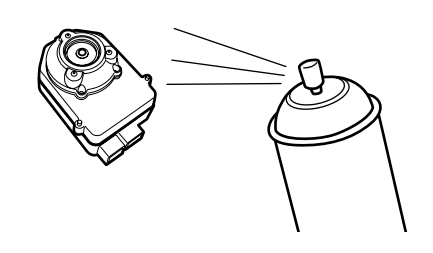

Precaución: *No toque la lente directamente en ILS20EP/ILS20EPUV.*

G Fije la base en la impresora.

**→ Consulte el Manual de instalación de** *SpectroProofer Mounter 24"/44"*

8 Coloque la pieza de calibración de blanco en su soporte y, a continuación, fíjela a la impresora.

> → Consulte el Manual de instalación de *SpectroProofer Mounter 24"/44"*

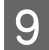

**9** Instale la montadora en la impresora.

→ Consulte el Manual de instalación de *SpectroProofer Mounter 24"/44"*

10 Instale ILS20EP/ILS20EPUV en la montadora.

> **→ Consulte el Manual de instalación de** *SpectroProofer Mounter 24"/44"*

## <span id="page-14-0"></span>**Recertificación del sistema de medición del color ILS20EP/ILS20EPUV**

Recomendamos realizar una inspección de ILS20EP/ILS20EPUV una vez al año.

Para obtener más información, póngase en contacto con los servicios de atención al cliente para recibir ayuda. Si no aparece el servicio de atención al cliente para su área en la siguiente lista, póngase en contacto con el distribuidor donde adquirió el producto.

→ Consulte "Dónde obtener ayuda" en la página [26](#page-25-4)

Consulte las siguientes instrucciones para enviar ILS20EP/ILS20EPUV para que realicen una recertificación.

❏ Al enviar para que realicen una recertificación, asegúrese de que la pieza de calibración de blanco y ILS20EP/ILS20EPUV van en el envío.

> c*Precaución: ILS20EP/ILS20EPUV y la pieza de calibración de blanco se adaptan formando un conjunto, además de concedérseles el mismo número en la fábrica. Al enviar para realizar una recertificación, asegúrese de que envía los dispositivos con la misma numeración por parejas.*

❏ Utilice la caja original para empaquetar los dispositivos.

## <span id="page-14-2"></span><span id="page-14-1"></span>**Extracción de la montadora**

Al transportar o mantener la impresora y la montadora, siga los pasos siguientes para extraer la montadora de la impresora.

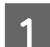

Apague la impresora.

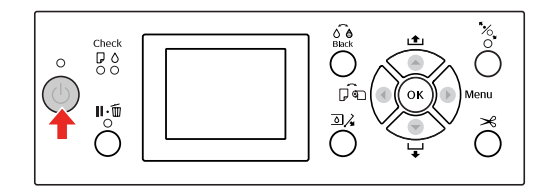

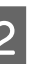

2 Desconecte el cable de alimentación de la montadora.

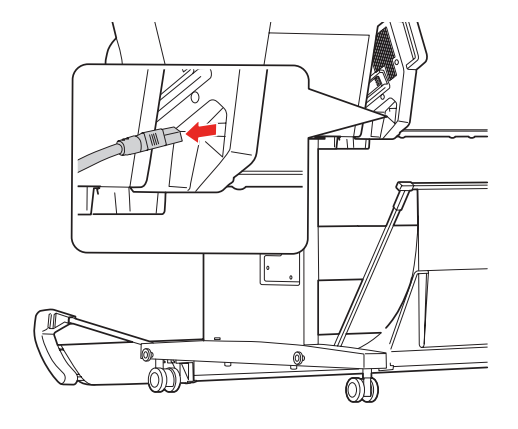

C Abra la cubierta y desconecte el cable de conexión de la impresora y el cable de conexión del rodillo de recogida automática.

### **Precaución:**<br>□ Extraiga

- ❏ *Extraiga ILS20EP/ILS20EPUV de la montadora antes de extraer la montadora. Si se deja ILS20EP/ILS20EPUV en el interior de la montadora puede dañarse la lente cuando se coloque la montadora en el suelo.*
	- ❏ *No toque la lente en ILS20EP/ILS20EPUV.*

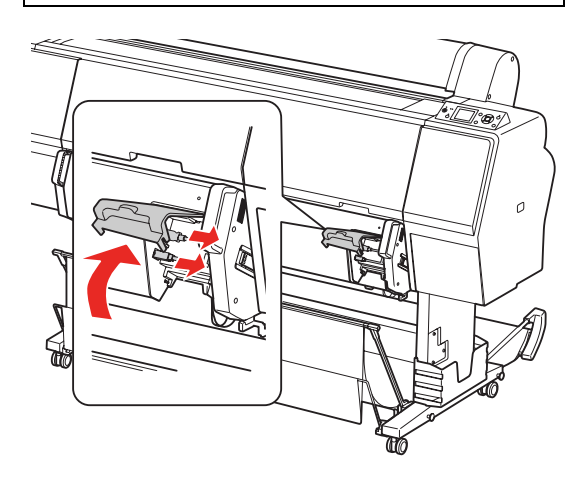

#### *Nota:*

*El rodillo de recogida automática es opcional con Epson Stylus Pro 9900/9910. El SpectroProofer Mounter 24" para Epson Stylus Pro 7900/7910 no permite la conexión con el rodillo de recogida automática.*

Desconecte los dos cables de interfaz conectados a ILS20EP/ILS20EPUV.

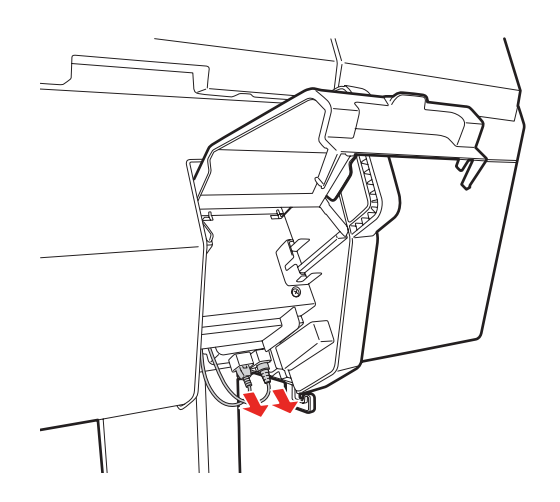

E Sostenga la parte trasera de ILS20EP/ILS20EPUV y levántela un poco hacia usted y, a continuación, extráigala.

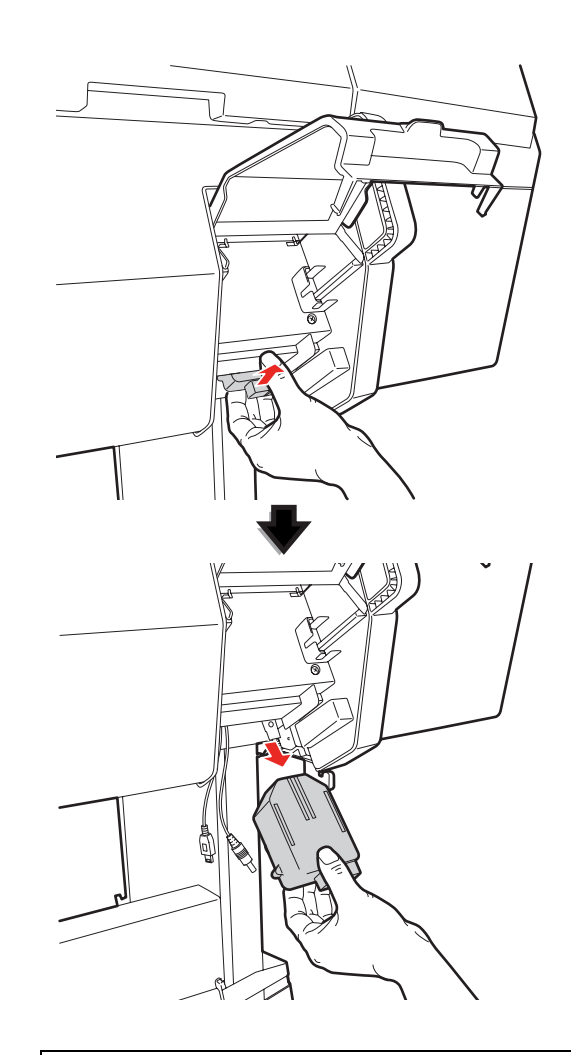

#### Precaución:

*Tenga cuidado de no dejar caer ILS20EP/ILS20EPUV al suelo. La lente se puede rayar o ILS20EP/ILS20EPUV puede resultar dañado.* 

6 Cierre la cubierta y extraiga la montadora de la impresora.

> La montadora pesa mucho así que debería tener a dos personas para que la sujeten por las asas de la misma.

### Advertencia:<br>□ *Levante e*

❏ *Levante el producto siguiendo las posiciones correctas que se muestran en la Guía del usuario. Si levanta el producto incorrectamente, podría caerlo y dañarlo.*

❏ *Al levantar el producto, hágalo con la postura apropiada. Puede hacerse daño si lo levanta con una postura inadecuada.*

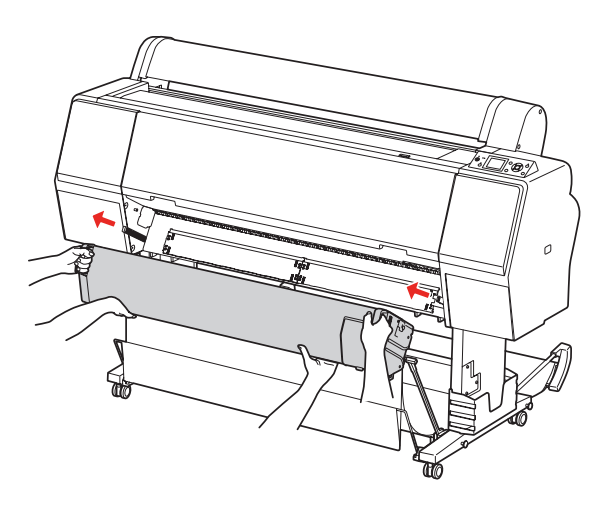

## <span id="page-16-0"></span>**Cómo mover o transportar el producto**

A la hora de transportar el producto, consulte el *Manual de instalación* y asegúrese de que vuelve a empaquetar el producto utilizando la caja original y materiales de embalaje.

**→ Consulte el Manual de instalación de** *SpectroProofer Mounter 24"/44"*

Consulte la siguiente sección para extraer una montadora y ILS20EP/ILS20EPUV de la impresora.

→ Consulte "Extracción de la montadora" en la [página 15](#page-14-1)

## <span id="page-17-0"></span>**Solución de problemas**

## <span id="page-17-1"></span>**Cuando aparece un mensaje de error en el panel de control de la impresora**

El mensaje de error aparecerá en el panel de control de la impresora cuando se produce un error en este producto. Consulta la *Guía de usuario* de la impresora para ver el contenido del error y saber cómo solucionar el problema.

## <span id="page-17-2"></span>**Cuando la tinta aparece en el frente o el dorso del papel**

La tinta adherida al sujeta-papel o a la base podría haberse transferido al papel. Siga los pasos siguientes para limpiar el sujeta-papel y la base.

Extraiga la montadora de la impresora y colóquela con la base de cara a usted.

→ Consulte "Extracción de la montadora" [en la página 15](#page-14-2)

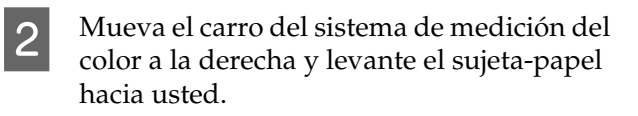

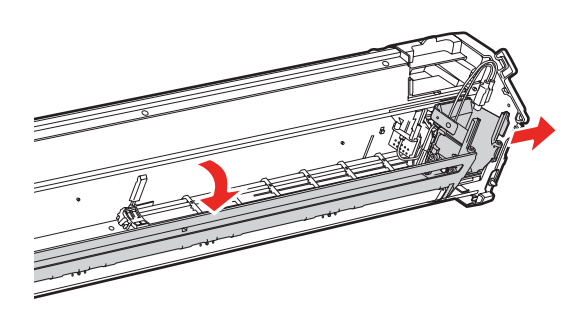

Limpie el sujeta-papel utilizando un paño suave y limpio humedecido con un detergente suave. Límpielo como se muestra a continuación.

A continuación, límpielo con un paño seco y suave.

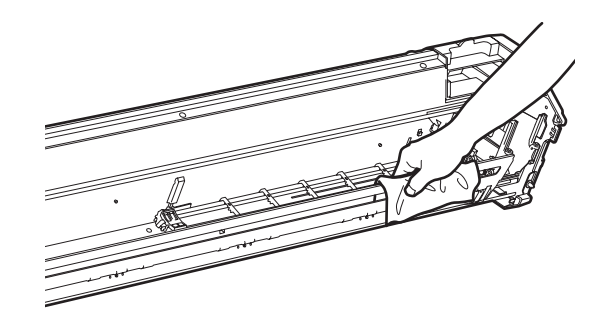

4 Eche para atrás el sujeta-papel completamente, y deslice el carro del sistema de medición del color a la izquierda hasta que toque el sujeta-papel.

> Esto permite la fijación del sujeta-papel y evita que la plancha se caiga cuando se levante la montadora.

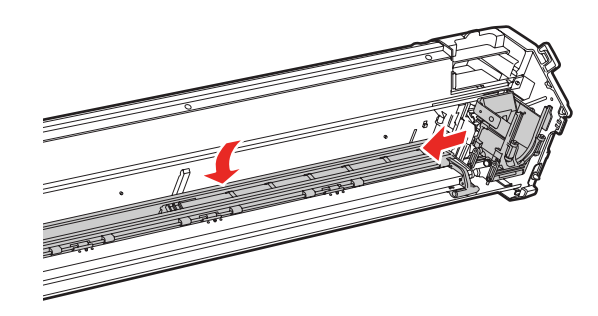

#### **Solución de problemas**

- 
- Extraiga el soporte de la pieza de calibración de blanco de la impresora.

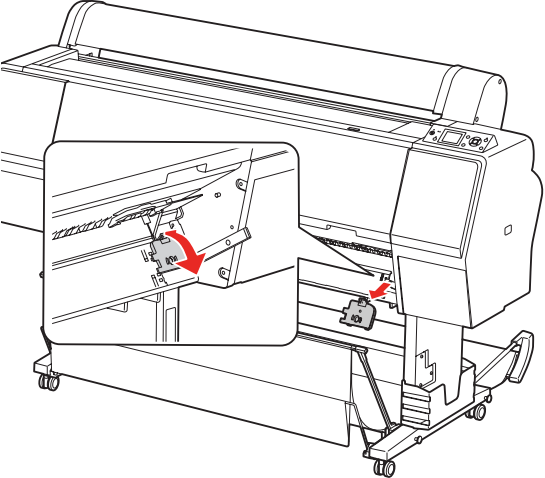

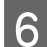

6 Extraiga la base de la impresora.

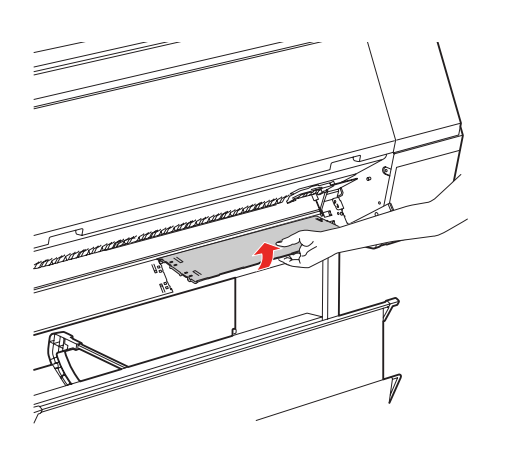

#### Precaución:

*Como la base es una pieza frágil, tenga cuidado de no caerla durante su extracción.*

Quite cualquier resto de polvo o suciedad de la superficie de la base.

Límpiela utilizando un paño suave y limpio humedecido con un detergente suave. A continuación, límpielo con un paño seco y suave.

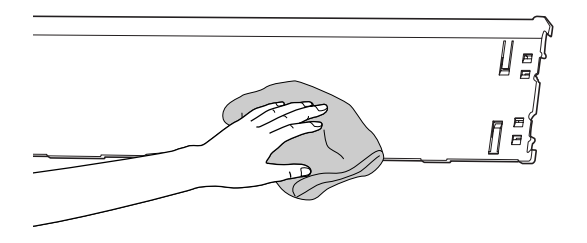

8 Fije la base en la impresora.

→ Consulte el Manual de instalación de *SpectroProofer Mounter 24"/44"*

9 Fije la pieza de calibración de blanco a la impresora.

> **→ Consulte el Manual de instalación de** *SpectroProofer Mounter 24"/44"*

10 Instale la montadora en la impresora.

**→ Consulte el Manual de instalación de** *SpectroProofer Mounter 24"/44"*

11 Instale ILS20EP/ILS20EPUV en la montadora.

> **→ Consulte el Manual de instalación de** *SpectroProofer Mounter 24"/44"*

## <span id="page-19-0"></span>**Cuando SpectroProofer Utilities finaliza con un error**

Tiene que comprobar el mensaje de error utilizando **Job status confirmation (Confirmación del estado del trabajo)** si el estado del trabajo llega a **Error completion (Fin de error)**.

Puede comprobar los mensajes de error tal como se describe a continuación.

A En la pantalla de trabajo, seleccione **Job (Trabajo)** y, a continuación, **Property (Propiedad)**.

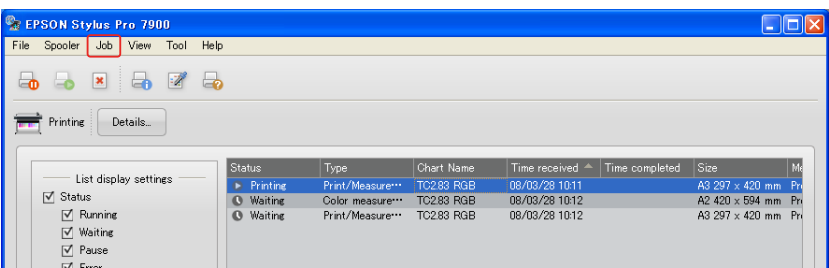

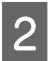

B Haga clic en la pestaña **Error log (Registro de errores)**.

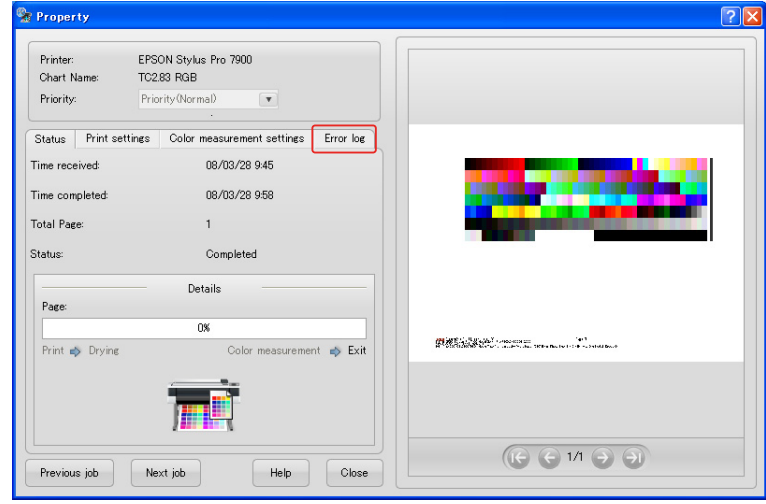

**3** Confirme el mensaje que aparece en el **Error log (Registro de errores)**.

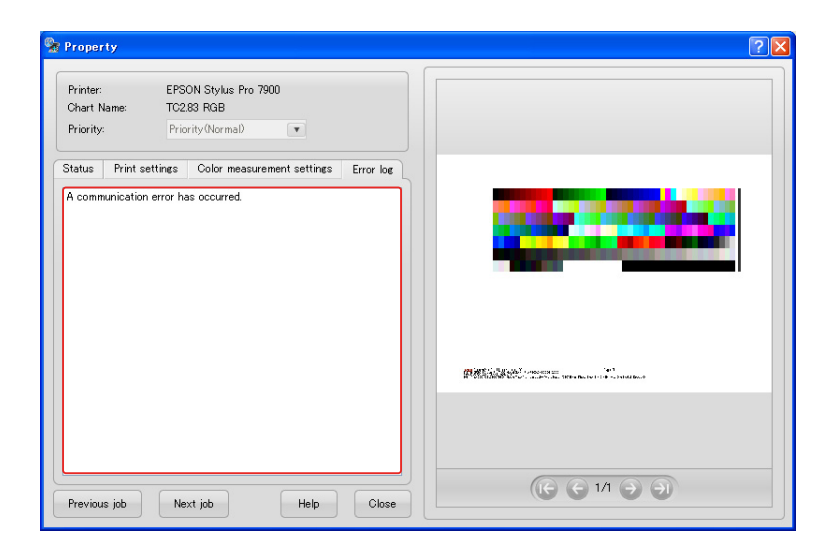

Consulte los siguientes mensajes para solucionar los problemas.

#### *Nota:*

*También aparece un mensaje de error cuando se ha cancelado el trabajo o la impresora tiene un error.* 

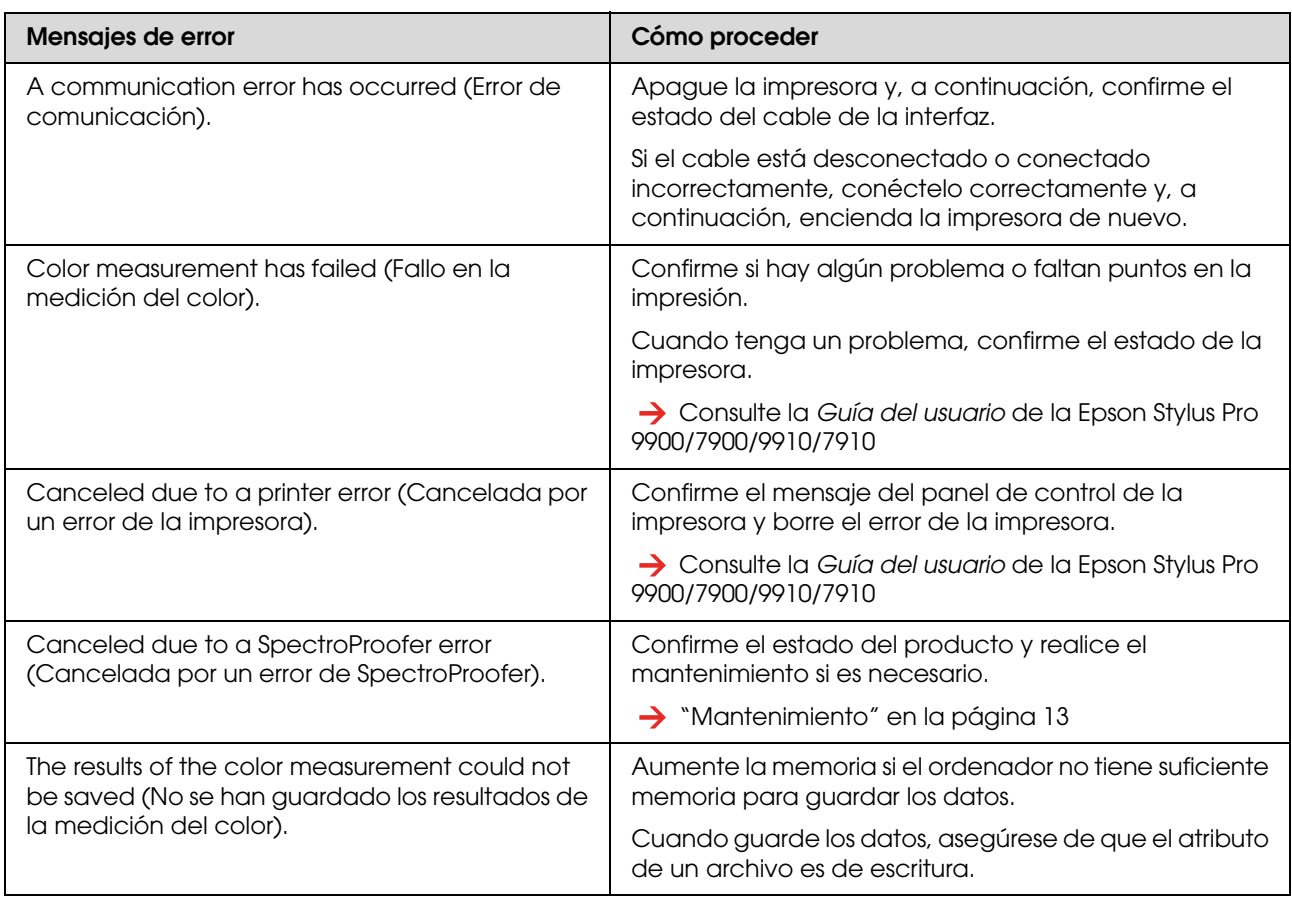

## <span id="page-21-0"></span>**Pasa algo con los datos de la medición del color**

Si pasa algo con los datos de la medición del color, confirme el estado de SpectroProofer, y realice el mantenimiento si es necesario.

→ ["Mantenimiento" en la página 13](#page-12-4)

Para obtener más información sobre la recertificación de ILS20EP/ILS20EPUV, póngase en contacto con los servicios de atención al cliente para obtener ayuda. Si no aparece el servicio de atención al cliente para su área en la siguiente lista, póngase en contacto con el distribuidor donde adquirió el producto.

→ ["Dónde obtener ayuda" en la página 26](#page-25-4)

## <span id="page-22-0"></span>**Apéndice**

## <span id="page-22-1"></span>**Desinstalación de SpectroProofer Utilities**

Siga los pasos siguientes para desinstalar SpectroProofer Utilities.

### <span id="page-22-2"></span>**Windows 2000/Windows XP**

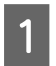

Salga de SpectroProofer Utilities.

- B Haga clic en **Control Panel (Panel de control)** en el menú **Start (Inicio)** y, a continuación, en **Add or Remove Programs (Agregar o quitar programas)** (o **Add/Remove Programs (Agregar/quitar programas)**).
- C Haga clic en **SpectroProofer Utilities**, y a continuación en **Change/Remove (Cambiar/quitar)**.

Siga las instrucciones que aparecen en pantalla para completar la desinstalación.

### <span id="page-22-3"></span>**Windows Vista**

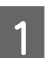

Salga de SpectroProofer Utilities.

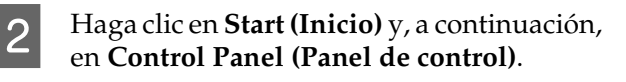

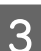

C Haga clic en **Programs (Programas)**.

Haga clic en **Programs and Features (Programas y características)**.

E Haga clic en **SpectroProofer Utilities**, y a continuación en **Desinstalar/cambiar**.

Siga las instrucciones que aparecen en pantalla para completar la desinstalación.

### <span id="page-22-4"></span>**Mac OS**

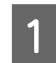

Salga de SpectroProofer Utilities.

2 Inserte el CD-ROM del software en el equipo.

Haga clic en el icono Setup.

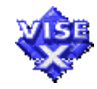

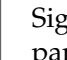

Siga las instrucciones que aparecen en pantalla para desinstalar el software.

- En el cuadro de diálogo Setup (Instalar), seleccione **Uninstall (Desinstalar)** y, a continuación, haga clic en **Uninstall (Desinstalar)**.
- 6 Siga las instrucciones que aparecen en pantalla para completar la desinstalación.

#### Precaución:

- ❏ *Al desinstalar el software en Windows XP/Vista, asegúrese de iniciar sesión en el ordenador como cuenta de usuario de administrador del equipo. Al desinstalar el software en Windows Vista, es posible que se le solicite la contraseña de administrador. Si es así, introduzca la contraseña para seguir con la operación.*
- ❏ *Al desinstalar el software en Windows 2000, asegúrese de iniciar sesión en el equipo como usuario con derechos de administrador (un usuario que pertenece al grupo de Administradores).*

## <span id="page-23-0"></span>**Requisitos del sistema**

Consulte el archivo ReadMe.txt de su software para conocer los requisitos de sistema informático mínimos y los recomendados necesarios para utilizar este producto.

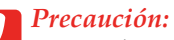

*Para utilizar este producto, tiene que instalar el controlador de la impresora y SpectroProofer Utilities en su ordenador.*

## <span id="page-23-1"></span>**Especificaciones**

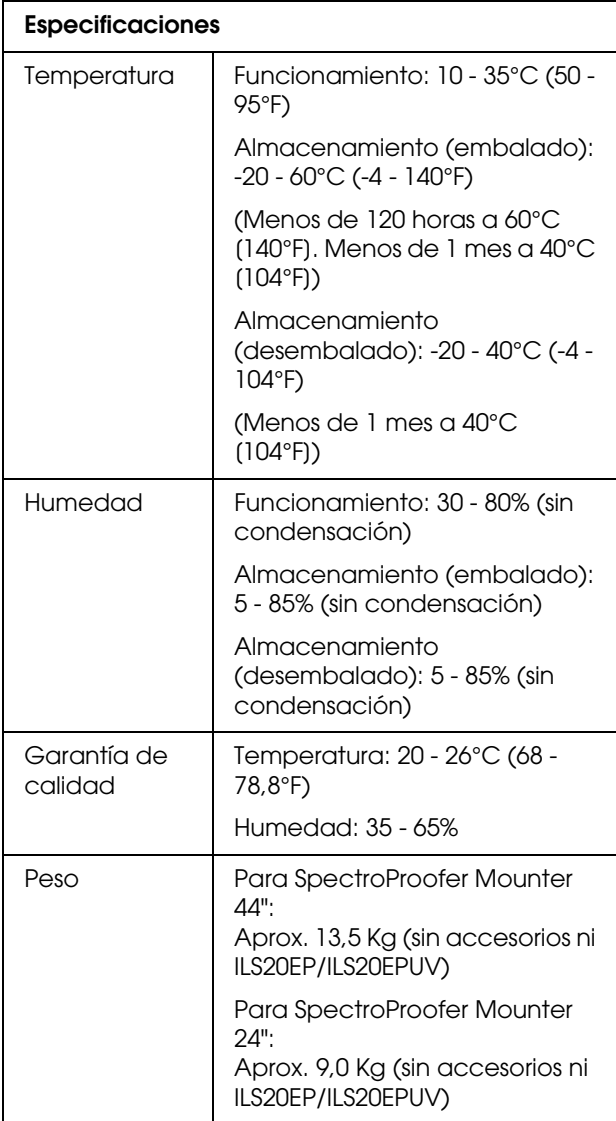

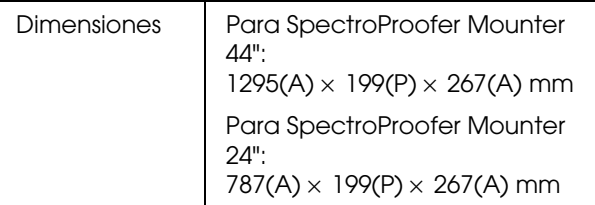

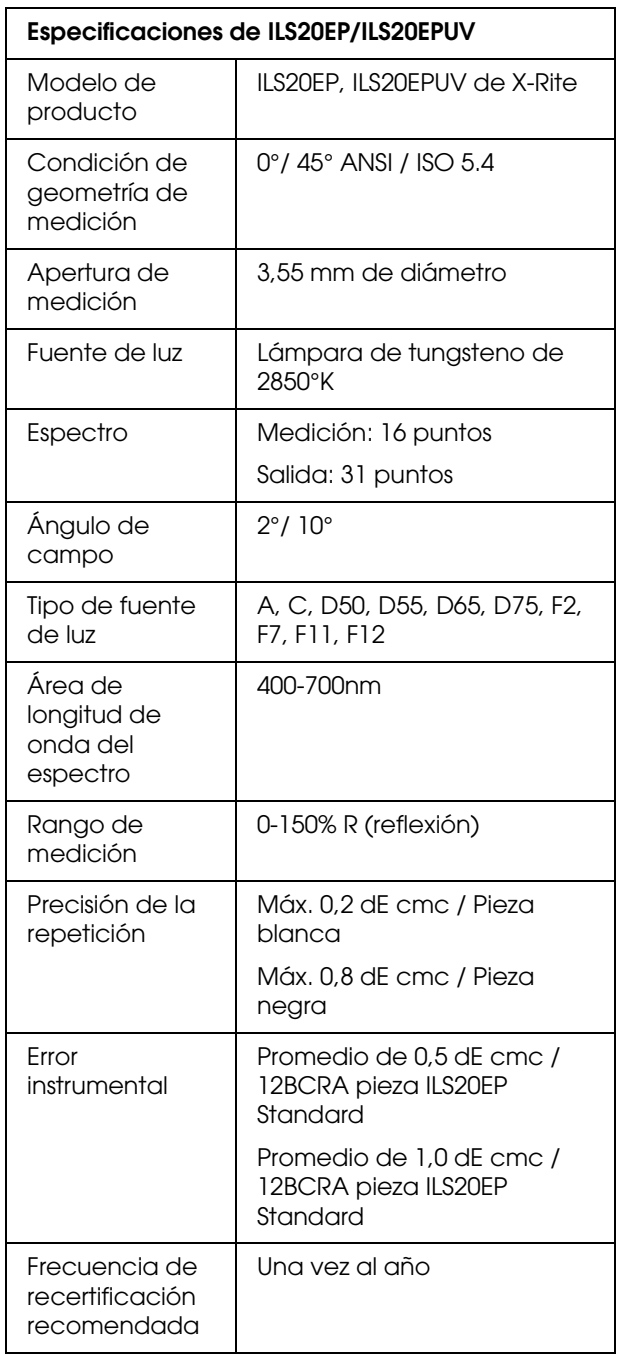

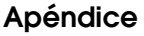

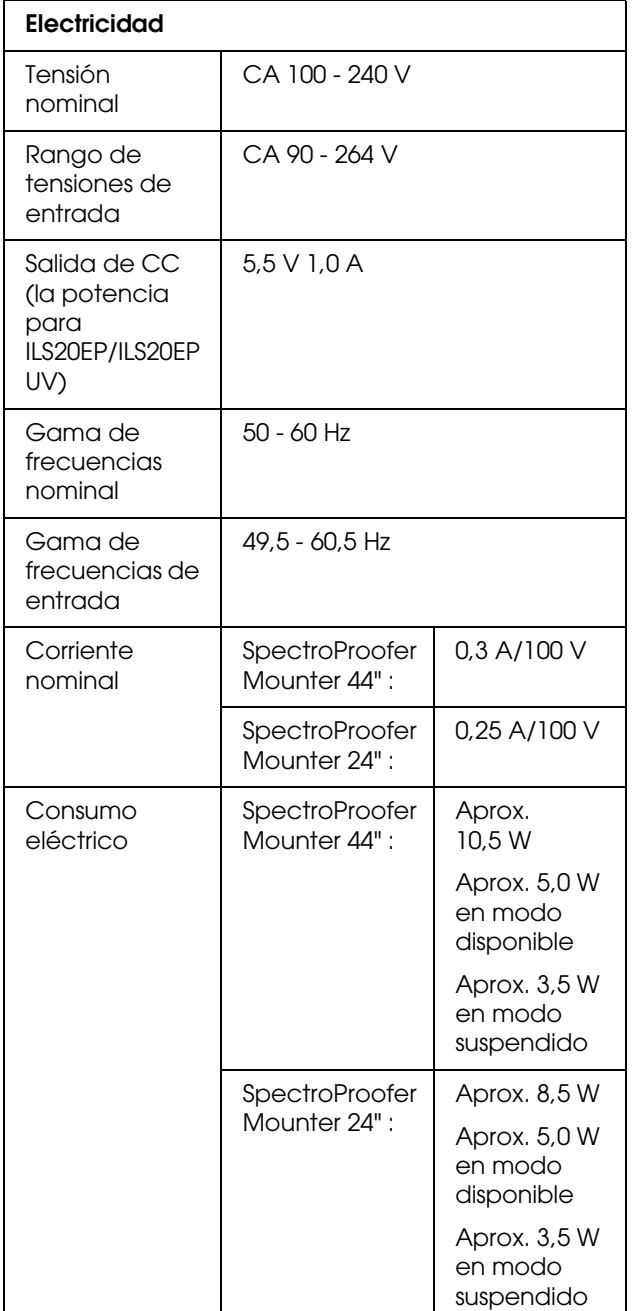

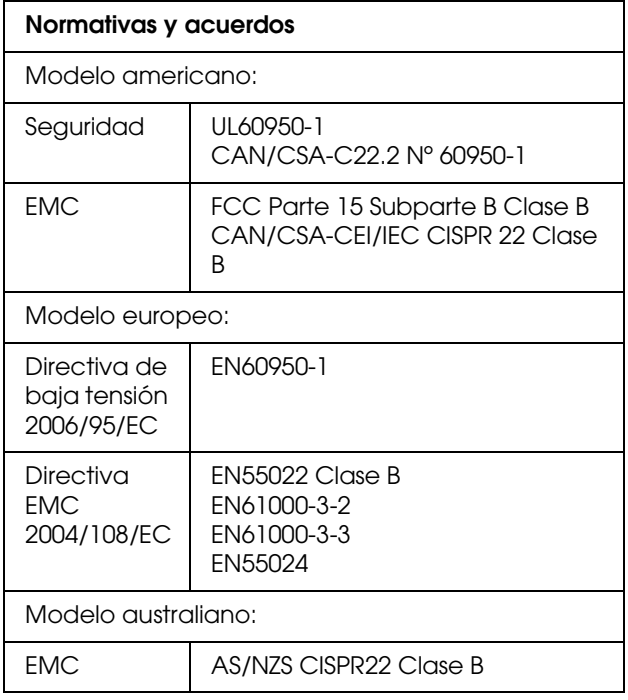

## <span id="page-25-4"></span><span id="page-25-0"></span>**Dónde obtener ayuda**

## <span id="page-25-1"></span>**Sitio web del Servicio de Soporte técnico**

El sitio web del Servicio de Soporte técnico de Epson proporciona ayuda para los problemas que no se pueden solucionar con la información de solución de problemas de la documentación del producto. Si dispone de un explorador web y puede conectarse a Internet, acceda al sitio en:

http://support.epson.net/

Si necesita los controladores más actualizados, consultar preguntas frecuentes, manuales u otras descargas, acceda al sitio en:

http://www.epson.com

A continuación, seleccione la sección de soporte técnico del sitio web de Epson.

## <span id="page-25-2"></span>**Cómo ponerse en contacto con el servicio de atención al cliente**

### <span id="page-25-3"></span>**Antes de ponerse en contacto con Epson**

Si su producto Epson no está funcionando correctamente y no puede solucionar el problema con la información de solución de problemas de la documentación del producto, póngase en contacto con los servicios de atención al cliente para obtener ayuda. Si no aparece el servicio de atención al cliente para su área en la siguiente lista, póngase en contacto con el distribuidor donde adquirió el producto.

El servicio de atención al cliente le podrá ayudar mucho más rápidamente si proporciona la siguiente información:

- ❏ Número de serie del producto (La etiqueta del número de serie suele encontrarse en la parte trasera del producto.)
- ❏ Modelo de producto
- ❏ Versión del software del producto (Haga clic en **About (Acerca de)**, **Version Info (Información de la versión)**, o botón similar en el software del producto.)
- ❏ Marca y modelo de su ordenador
- ❏ Versión y nombre del sistema operativo de su ordenador
- ❏ Nombres y versiones de las aplicaciones de software que normalmente usa con el producto

### <span id="page-26-0"></span>**Ayuda para usuarios de Norteamérica**

Epson proporciona los servicios de soporte técnico enumerados a continuación.

### **Soporte técnico para Internet**

Visite el sitio web de soporte técnico de Epson en http://epson.com/support y seleccione su producto para obtener soluciones a problemas comunes. Puede descargar controladores y documentación, consultar las preguntas más frecuentes y consejos de solución de problemas, o enviar un mensaje de correo electrónico a Epson con sus preguntas.

#### **Hablar con un representante del Soporte técnico**

Marque: (562) 276-1300 (EE.UU.), o (905) 709-9475 (Canadá), de 6 am a 6 pm, hora del Pacífico, de lunes a viernes. Los días y horas del servicio de Soporte técnico están sujetos a cambios sin previo aviso. Se pueden aplicar tarifas de larga distancia o con cargo.

Antes de llamar a Epson para solicitar asistencia técnica, tenga a mano la siguiente información:

- ❏ Nombre del producto
- ❏ Número de serie del producto
- ❏ Prueba de compra (p. ej. la factura de la tienda) y fecha de compra
- ❏ Configuración del ordenador
- ❏ Descripción del problema

#### *Nota:*

*Para solicitar ayuda sobre la utilización de cualquier otro software en su sistema, consulte la documentación de ese software para obtener información de soporte técnico.*

#### **Accesorios y repuestos**

Puede adquirir cartuchos de tinta, cartuchos de cinta, papel y accesorios Epson originales de un distribuidor autorizado de Epson. Para encontrar el distribuidor más cercano, llame al teléfono 800-GO-EPSON (800-463-7766). O puede adquirirlos por Internet en http://www.epsonstore.com (ventas en los EE.UU.) o http://www.epson.ca (ventas en Canadá).

### <span id="page-26-1"></span>**Ayuda para usuarios de Europa**

Compruebe su **Documento de garantía paneuropea** para obtener información sobre cómo ponerse en contacto con el servicio de atención al cliente de EPSON.

### <span id="page-26-2"></span>**Ayuda para usuarios de Australia**

Epson Australia desea proporcionarle un servicio de atención al cliente de alto nivel. Además de la documentación del producto, proporcionamos las siguientes fuentes para obtener información:

### **Su distribuidor**

No olvide que su distribuidor puede ayudarle a identificar y resolver problemas. Debería llamar siempre en primer lugar al distribuidor para pedir consejo sobre los problemas; él es quien normalmente puede solucionar los problemas rápida y fácilmente además de darle consejo sobre el siguiente paso que debe tomar.

#### **URL de Internet http://www.epson.com.au**

Acceso a las páginas de la red mundial de Epson Australia. Merece la pena visitar este sitio. El sitio ofrece un área de descarga de controladores, puntos de contacto Epson, información sobre nuevos productos y soporte técnico (correo electrónico).

### **Servicio de información de Epson**

El objetivo del Servicio de información de Epson es garantizar que nuestros clientes tengan acceso a asesoramiento. Los operadores del Servicio de información pueden ayudarle a instalar, configurar y trabajar con su producto Epson. El personal de nuestro Servicio de información preventa puede proporcionarle documentación sobre los productos Epson más recientes e informarle sobre dónde se encuentra el distribuidor o el agente del servicio más cercano. Aquí encontrará respuestas a preguntas de muchos tipos.

Números del Servicio de información:

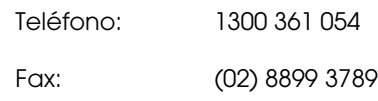

Le aconsejamos que tenga a mano todos los datos necesarios cuando llame por teléfono. Cuanta más información tenga preparada, más rápido podremos ayudarle a resolver el problema. Esta información incluye la documentación de su producto Epson, el tipo de ordenador, el sistema operativo, las aplicaciones de software y cualquier dato que usted estime preciso.

### <span id="page-27-0"></span>**Ayuda para usuarios de Singapur**

Desde Epson Singapur, podrá acceder a las siguientes fuentes de información, asistencia técnica y servicios:

### **World Wide Web (http://www.epson.com.sg)**

Información sobre especificaciones de productos, controladores que puede descargar, preguntas más frecuentes (FAQ), información sobre ventas y asistencia técnica por correo electrónico.

#### **Servicio de información de Epson (Teléfono: (65) 6586 3111)**

El equipo de nuestro Servicio de información le ofrece los siguientes servicios por teléfono:

- ❏ Información sobre ventas y productos
- ❏ Preguntas o problemas sobre la utilización de productos
- ❏ Información sobre el servicio de reparaciones y la garantía

### <span id="page-27-1"></span>**Ayuda para usuarios de Tailandia**

Encontrará información, asistencia técnica y servicios en:

### **World Wide Web (http://www.epson.co.th)**

Información sobre especificaciones de productos, controladores que puede descargar, preguntas más frecuentes (FAQ), e información por correo electrónico.

### **Línea directa de Epson (Teléfono: (66)2685-9899)**

El equipo de nuestra Línea directa le ofrece los siguientes servicios por teléfono:

- ❏ Información sobre ventas y productos
- ❏ Preguntas o problemas sobre la utilización de productos
- ❏ Información sobre el servicio de reparaciones y la garantía

### <span id="page-27-2"></span>**Ayuda para usuarios de Vietnam**

Encontrará información, asistencia técnica y servicios en:

Línea directa de Epson (Teléfono):

84-8-823-9239

Centro de Atención al cliente:

80 Truong Dinh Street, District 1, Hochiminh City Vietnam

### <span id="page-28-0"></span>**Ayuda para usuarios de Indonesia**

Encontrará información, asistencia técnica y servicios en:

#### **World Wide Web (http://www.epson.co.id)**

- ❏ Información sobre especificaciones de productos, controladores para descargar
- ❏ Preguntas más frecuentes (FAQ), Información sobre ventas, preguntas por correo electrónico

### **Línea directa de Epson**

- ❏ Información sobre ventas y productos
- ❏ Soporte técnico

Teléfono (62) 21-572 4350 Fax (62) 21-572 4357

#### **Centro de Atención al Cliente de Epson**

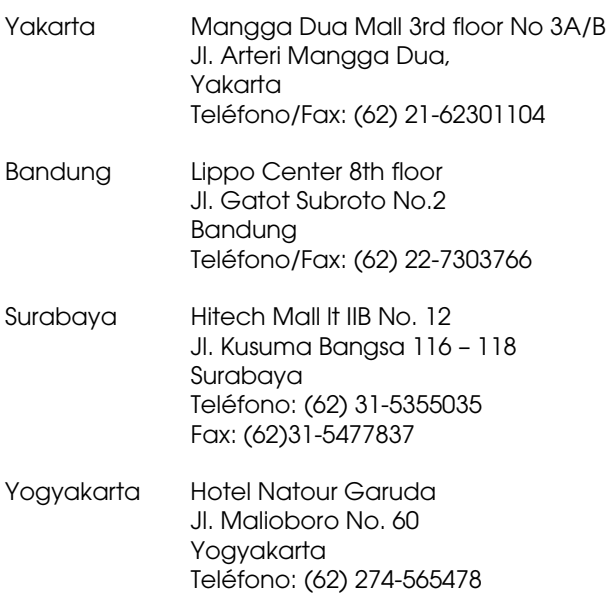

Medan Wisma HSBC 4th floor Jl. Diponegoro No. 11 Medan Teléfono/Fax: (62) 61-4516173

Makassar MTC Karebosi Lt. Ill Kav. P7-8 JI. Ahmad Yani No.49 Makassar Teléfono: (62)411-350147/411-350148

### <span id="page-28-1"></span>**Ayuda para usuarios de Hong Kong**

Para obtener asistencia técnica y otros servicios posventa, los usuarios pueden ponerse en contacto con Epson Hong Kong Limited.

### **Página principal en Internet**

Epson Hong Kong ha establecido una página principal tanto en chino como en inglés en Internet para proporcionar a los usuarios la siguiente información:

- ❏ Información sobre el producto
- ❏ Respuestas a preguntas más frecuentes (FAQ)
- ❏ Versiones más recientes de los controladores de productos Epson

Los usuarios pueden acceder a nuestra página principal de Internet en:

http://www.epson.com.hk

#### **Línea directa del servicio de asistencia técnica**

También puede ponerse en contacto con nuestro personal de soporte técnico en los siguientes números de teléfono y fax:

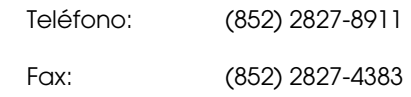

### <span id="page-29-0"></span>**Ayuda para usuarios de Malasia**

Encontrará información, asistencia técnica y servicios en:

### **World Wide Web (http://www.epson.com.my)**

- ❏ Información sobre especificaciones de productos, controladores para descargar
- ❏ Preguntas más frecuentes (FAQ), Información sobre ventas, preguntas por correo electrónico

### **Epson Trading (M) Sdn. Bhd.**

Sede.

Teléfono: 603-56288288

Fax: 603-56288388/399

#### *Servicio de información de Epson*

❏ Información sobre ventas y productos (Infoline)

Teléfono: 603-56288222

❏ Información sobre el servicio de reparaciones y la garantía, utilización del producto y soporte técnico (Techline)

Teléfono: 603-56288333

### <span id="page-29-1"></span>**Ayuda para usuarios de la India**

Encontrará información, asistencia técnica y servicios en:

### **World Wide Web (http://www.epson.co.in)**

Información sobre especificaciones de productos, controladores que puede descargar y consultas sobre productos.

### **Sede de Epson India - Bangalore**

Teléfono: 080-30515000

Fax: 30515005

#### **Oficinas regionales de Epson India:**

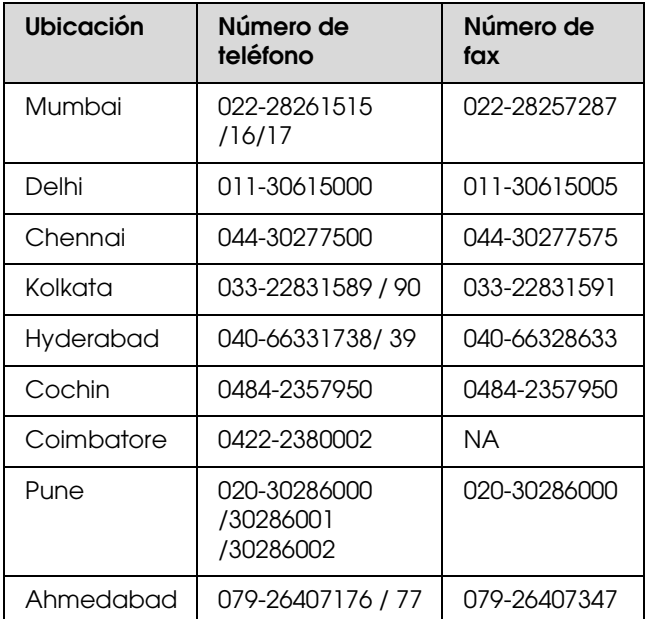

#### **Línea de ayuda**

Para información sobre servicio técnico, productos o para encargar un cartucho - 18004250011 (9:00 - 21:00) - Es un número gratuito.

Para servicio técnico (usuarios de CDMA y móviles) - 3900 1600 (9:00 - 18:00) Código STD de prefijo local

### <span id="page-30-0"></span>**Ayuda para usuarios de las Filipinas**

Para obtener asistencia técnica y otros servicios posventa, los usuarios pueden ponerse en contacto con Epson Philippines Corporation a través de los siguientes números de teléfono y de fax y dirección de correo electrónico:

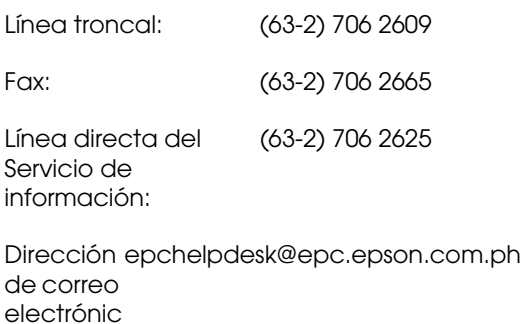

o:

#### **World Wide Web** (http://www.epson.com.ph)

Información sobre especificaciones de productos, controladores que puede descargar, preguntas más frecuentes (FAQ), e información por correo electrónico.

#### **Número de teléfono gratuito 1800-1069-EPSON(37766)**

El equipo de nuestra Línea directa le ofrece los siguientes servicios por teléfono:

- ❏ Información sobre ventas y productos
- ❏ Preguntas o problemas sobre la utilización de productos
- ❏ Información sobre el servicio de reparaciones y la garantía